## **就労実績報告 作成ツール**

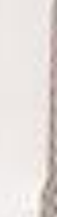

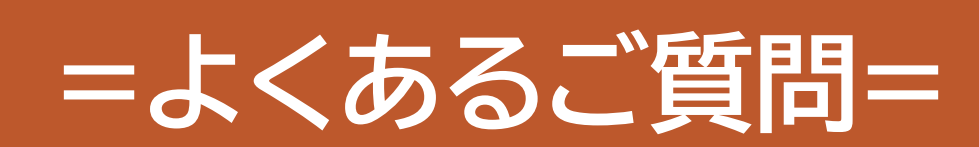

Ver.20231002

質問一覧

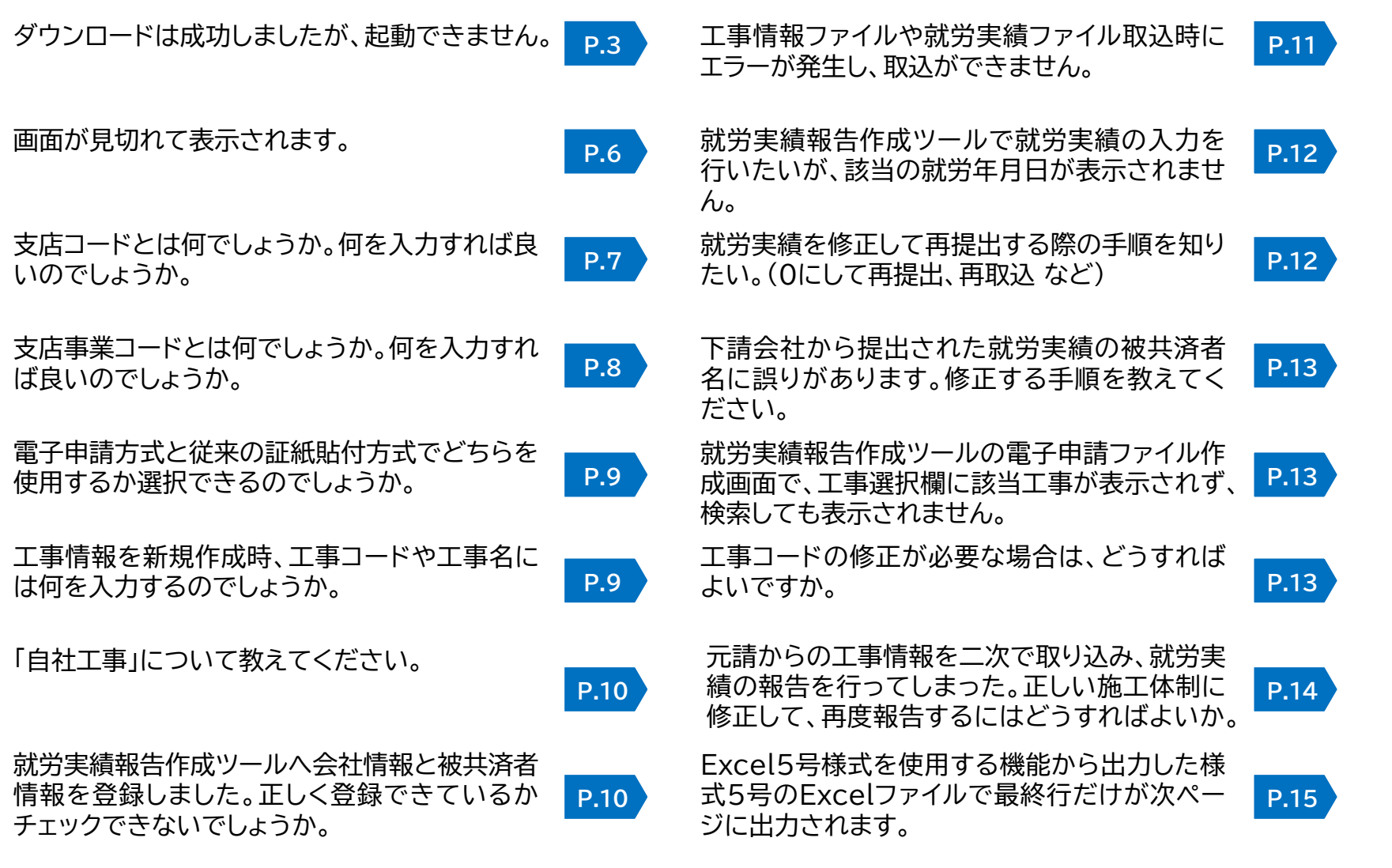

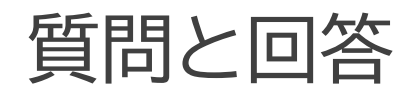

ダウンロードは成功しましたが、起動できません。

## ■zipファイルの展開を行っていなかった場合

展開前のzipファイルをダブルクリック時にzipファイル内のファイル情報が参照できる事がありますが、この場合は正しく起動できません。 ダウンロード後にzipファイルを展開し、展開された実行ファイルから起動してください。(展開後は以下のようにアイコンが変わります)

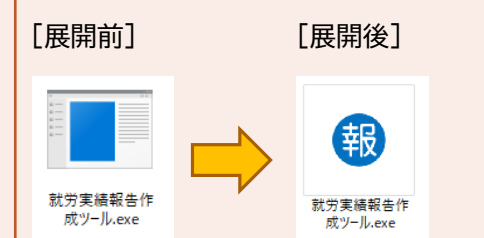

展開方法の詳細については【就労実績報告作成ツール\_操作説明書】のP.24 「1‐2.ツールのインストール」をご参照ください。

## ■実行ファイルを深い階層のフォルダに保存している場合

就労実績報告作成ツールを保存したフォルダを階層の浅いデスクトップなどに移動して再起動してください。

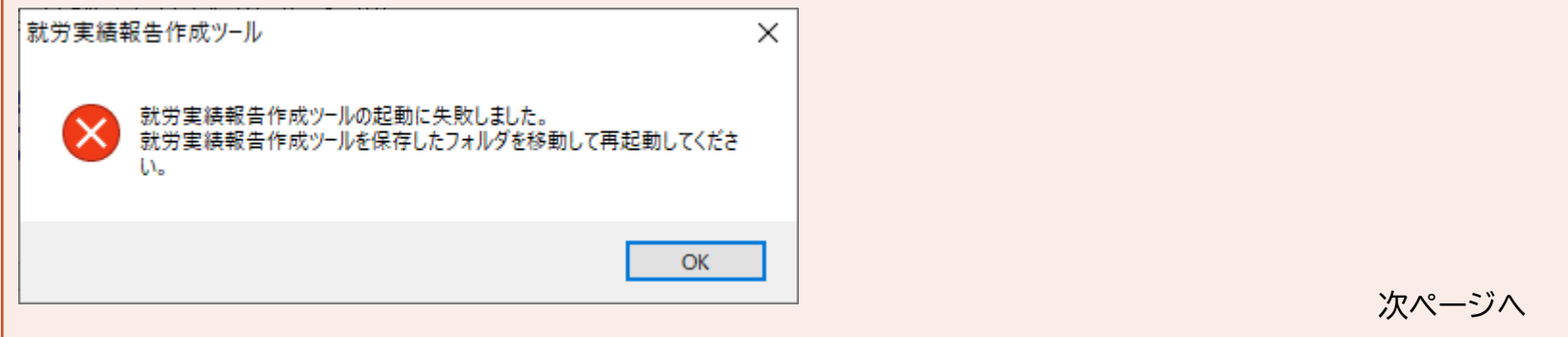

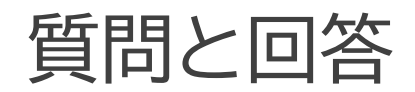

ダウンロードは成功しましたが、起動できません。 ■セキュリティのチェックにはじかれ起動できない場合 ① 実行ファイルがセキュリティソフトの監視対象になっている場合は、除外してから再起動してください。 [例] Windows によって PC が保護されました Windows SmartScreen は認識されないアプリの起動を停止しました。このアプリを実行すると、PC に問題が 起こる可能性があります。

 $\mathcal{P}(\mathcal{I})$  . The contract of  $\mathcal{I}$ 発行元: 不明な発行元

② 「AppGuard」がインストールされているか確認してください。 「AppGuard」がインストールされている場合、本ツールは起動できないことがあります。 社内のシステム管理担当者に確認し、対応を依頼してください。

実行

実行しない

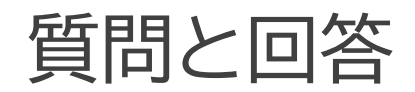

A

ダウンロードは成功しましたが、起動できません。

## ■OneDrive上で起動できない場合

ツールを実行しているフォルダがOneDriveと同期されているか確認してください。 OneDriveと同期しているフォルダ上で実行している場合、本ツールは起動できないことがあります。 社内のシステム管理担当者に確認し、同期を解除してからご使用ください。

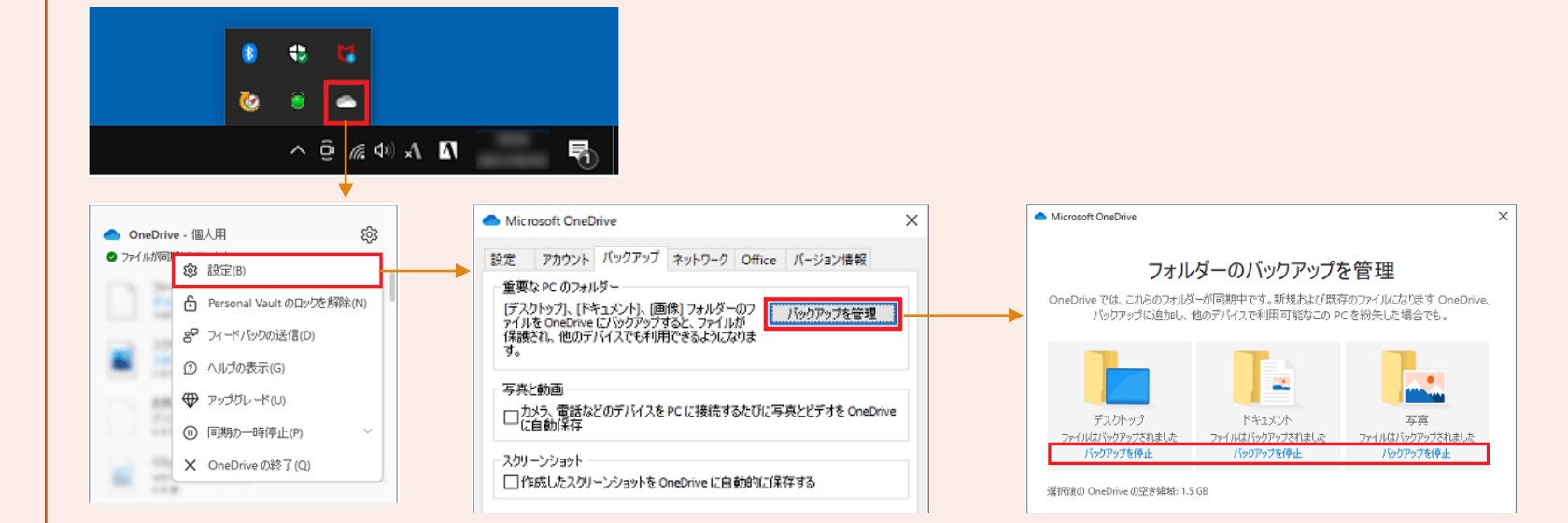

OneDriveと同期が解除できない場合は、OneDriveとは同期していないデバイス(外付けハードディスク または USBメモリ 等)を ご準備ください。準備したデバイスに本ツールのフォルダごとコピーして、デバイス上から本ツールをご使用ください。

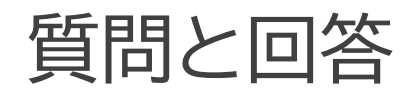

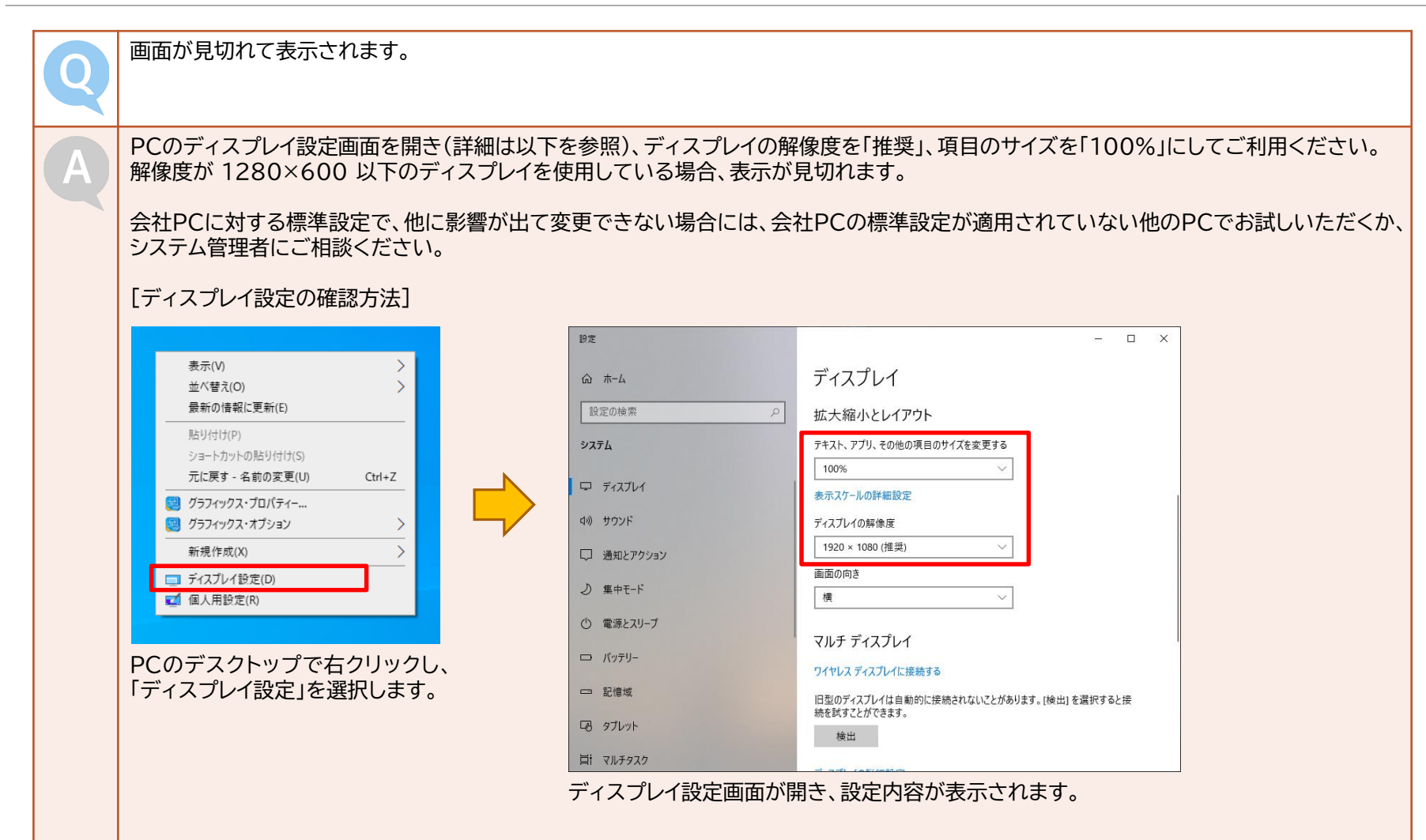

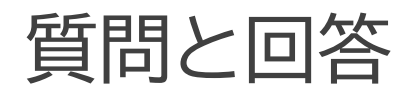

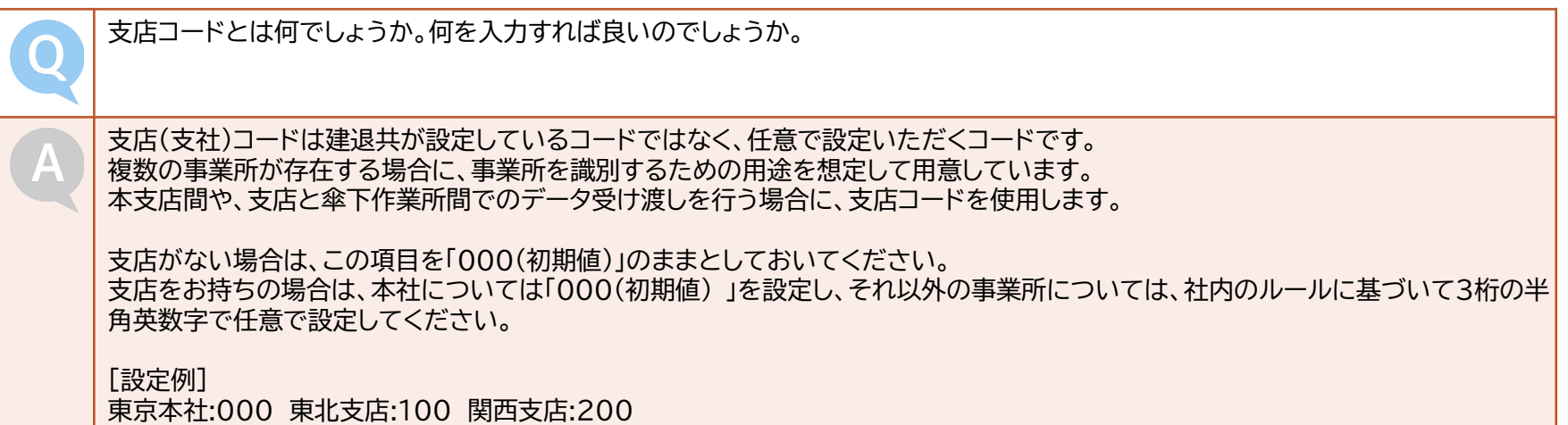

質問と回答

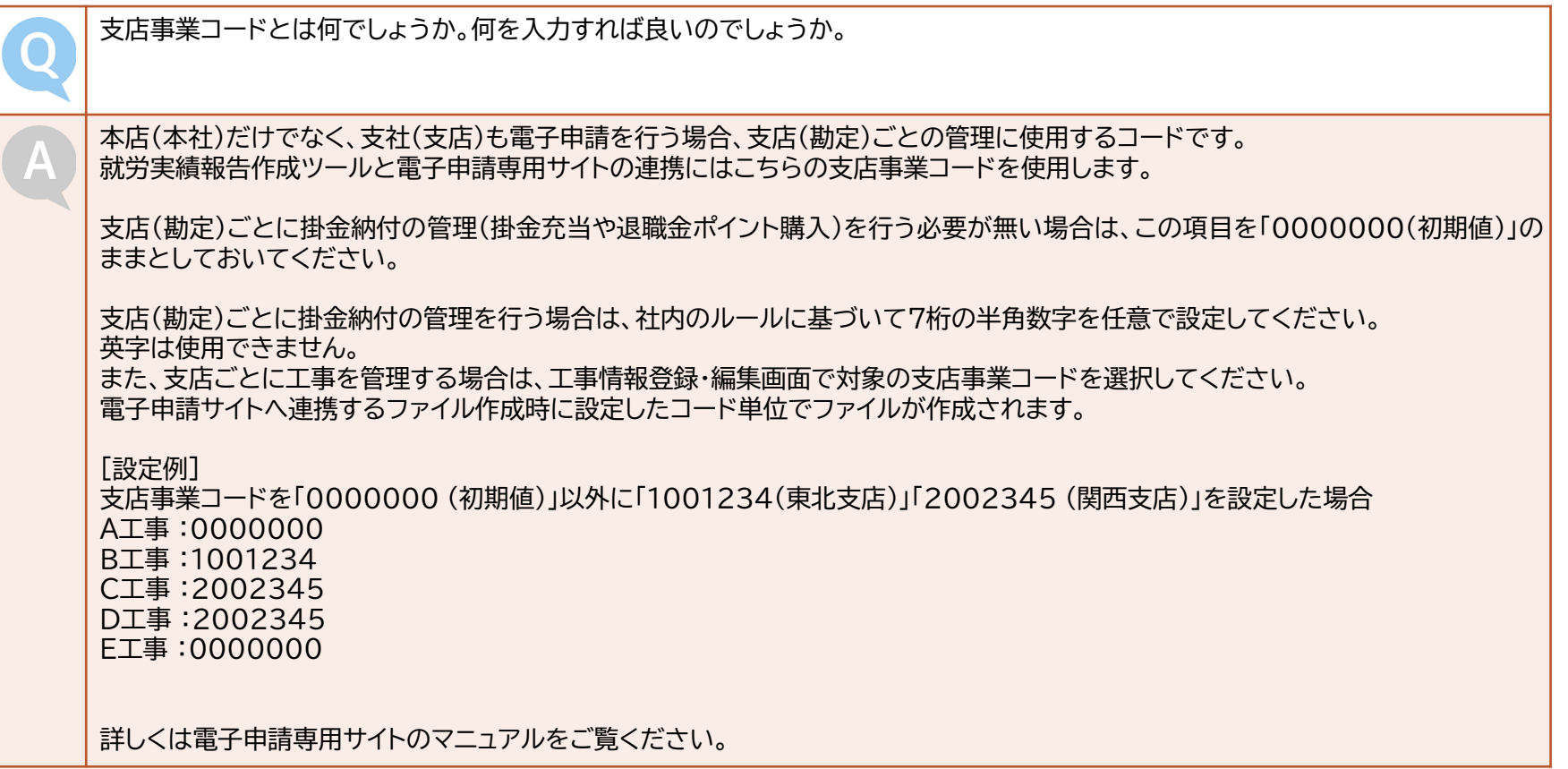

質問と回答

電子申請方式と従来の証紙貼付方式でどちらを使用するか選択できるのでしょうか。

電子申請方式と証紙貼付方式は、工事ごとに選択することができます。

方式は退職金掛金を拠出・負担する事業者(多くの場合は元請)が工事ごとに決定し、対象工事に参加する事業者はすべて同じ方式で 就労実績報告を行う必要があります。対象工事内で、元請は電子申請方式、下請は証紙貼付方式といった選択はできません。

対象工事で下請となる事業者でも、雇用している被共済者の掛金を自社で負担する(元請では負担しない)工事の場合は、電子申請方 式か証紙貼付方式かを自社で決めることができます。

 $\bigcap$ 

工事情報を新規作成時、工事コードや工事名には何を入力するのでしょうか。

■工事コード

20桁以内の半角英数字で任意で設定してください。 ※「-」(半角ハイフン)と「\_」(半角アンダーバー)は入力可

設定時は以下についてご注意ください。

・複数現場で工事登録をする場合、重複しないように管理してください。他の工事コードと重複すると登録できません。 ・数字の桁数が異なる場合は別の工事コードとなります。 例)工事コード「1201」と「01201」は重複しません。 ・工事コードはあとで修正することができません。 ※誤った場合、修正が必要な場合は12ページを参照してください。 ・工事コードは掛金収納書に印字されます。役所などの発注機関の指定番号を印字したい場合は、工事名の後ろに入力してください。

■工事名

全角や半角の制限はありませんが、50文字以内で設定してください。

工事名の文字数がオーバーする場合は、省略した工事名と発注者番号などを記載して提出が可能であるかを発注者にご確認ください。

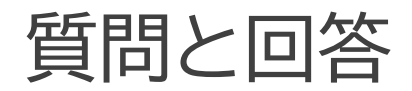

「自社工事」について教えてください。

自社の被共済者のみで行う工事です。雇用している被共済者の掛金を自社が負担する際に、対象となる就労実績を管理するために使 用します。

・就労実績報告作成ツールで会社の新規登録時に自動で作成されます。

- ・自動で作成された工事の工事コードは「00000000000000000000(固定値)」が設定されます。
- ・自動で作成された工事の工事開始日は会社の新規登録時に指定した任意の日付が設定されます。
- ・自動で作成された工事情報と被共済者との紐付けは行われませんので、別途紐付け作業を行ってください。
- ・自社工事に対する就労実績についても電子申請を行うことが可能です。
- ・自社工事の締日は最初に登録した会社情報の締日と同一となり、後からでも変更が可能です。

自社工事を使用した就労実績を入力する手順については、【就労実績報告作成ツール 元請用作業の流れ】を参照してください。

就労実績報告作成ツールへ会社情報と被共済者情報を登録しました。正しく登録できているかチェックできないでしょうか。

被共済者の番号と名前が建退共に登録されている内容と一致しているかについては、建退共支部でチェックを承っております。 被共済者一覧を作成(PDFかExcelどちらでも可)し、紙に印刷して建退共支部宛に郵送していただくと、建退共支部でチェックして結 果をご連絡します。

質問と回答

工事情報ファイルや就労実績ファイル取込時にエラーが発生し、取込ができません。 ■エラー① 「ファイルのバージョンが本アプリケーションの登録と異なります。取込にはアプリケーションのアップグレードが必要です」 工事情報ファイル または 就労実績ファイルの取込側が、出力側より前のバージョンのツールを使用している場合にこのメッセージが 表示されます。就労実績報告作成ツールの最新版を建退共HPからダウンロードしてデータ移行を実施してください。バージョンアップ 後にもう一度取込を実施してください。  $\blacksquare$ エラー② 「ファイルのバージョンが本アプリケーションの登録と異なります。取り込むには、ファイルを新しいアプリケーションで再出力する必要 があります。」 工事情報ファイル または 就労実績ファイルの出力側が、取込側より前のバージョンのツールを使用している場合にこのメッセージが 表示されます。工事情報ファイル または 就労実績ファイルを作成した会社に連絡し、就労実績報告作成ツールのバージョンアップを行 うようご依頼ください。バージョンアップ後に再度出力したファイルを再送してもらい、もう一度取込を実施してください。 ■その他、以下の場合においても正常に取り込むことができませんのでご確認ください。 ・ファイルをメールに添付して送信する際に、自動でzip圧縮処理が行われている(zipファイルがさらに圧縮され、二重zipファイルに なっている)。 ・ファイル作成側が、共有サーバー上に就労実績報告作成ツールを置いた状態でファイルを作成している。 ・ファイル作成側とファイル取込側のアクションがずれている。 ⇒例①:元請が下請への工事情報提供ファイルを作成すべきところ、電子申請ファイルを作成していたために下請が取り込むことがで きない。 ⇒例②:本支店データ共有をするのに、作成側が電子申請用ファイルを作成していたために取込側が取り込むことができない。

質問と回答

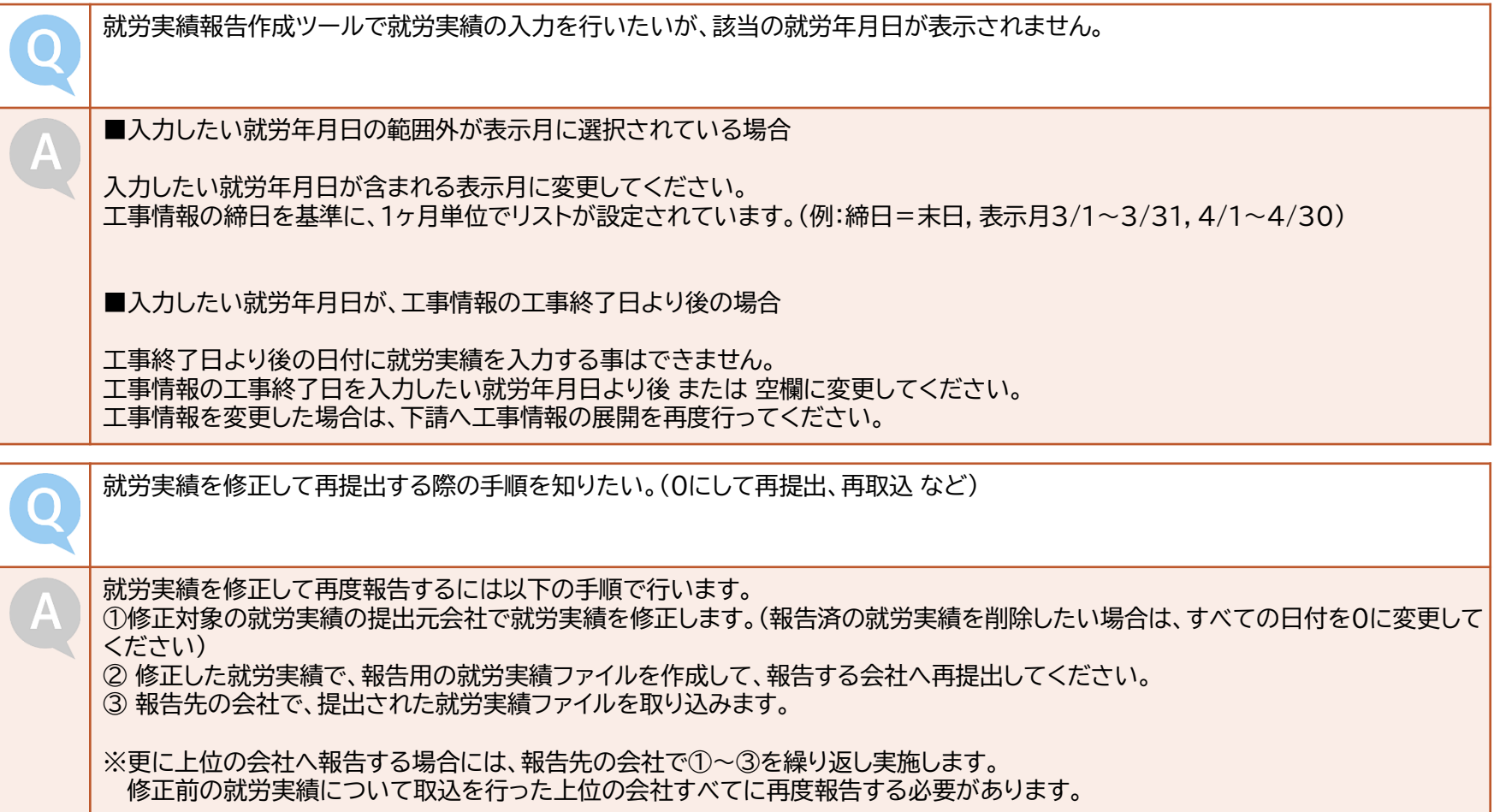

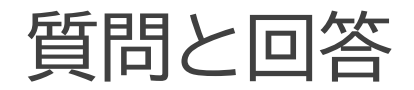

 $\Box$ 

下請会社から提出された就労実績の被共済者名に誤りがあります。修正する手順を教えてください。 就労実績の被共済者名を修正するには以下の手順で行います。 ① 就労実績入力画面で他社編集可能にチェックを入れ、対象の被共済者の氏名を左クリックします。 ② 被共済者セイメイ変更画面で氏名を変更して保存します。 上記手順は提出された就労実績を一時的に修正する方法で、提出元の被共済者名を変更するものではありません。 提出元に登録されている被共済者情報の修正を必ず行ってください。(変更しない場合、次回報告分も変更前の氏名で作成されます) 就労実績報告作成ツールの電子申請ファイル作成画面で、工事選択欄に該当工事が表示されず、検索しても表示されません。  $\bigcap$ 工事終了日の設定に誤りがないか確認してください。 A

検索ボタンの下にある「完成工事を非表示」にチェックが入っている場合は、チェックを外してください。 現在日付が工事情報の工事終了日から60日を超えている場合には、完成工事として判定されて表示されません。

また、該当工事が証紙制度の場合は電子申請用ファイルは作成できませんので、工事情報もご確認ください。

工事コードの修正が必要な場合は、どうすればよいですか。

工事コードを直接修正することはできません。工事データを削除して再登録する必要があります。 再登録するには、以下の手順で行います。 ①工事情報一覧画面で、対象の工事データを削除します。 ②工事情報登録・編集画面で、対象の工事データを正しい工事コードで再度入力し、登録します。 ③被共済者の紐付けや、就労実績の作成を再度行ってください。

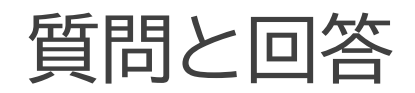

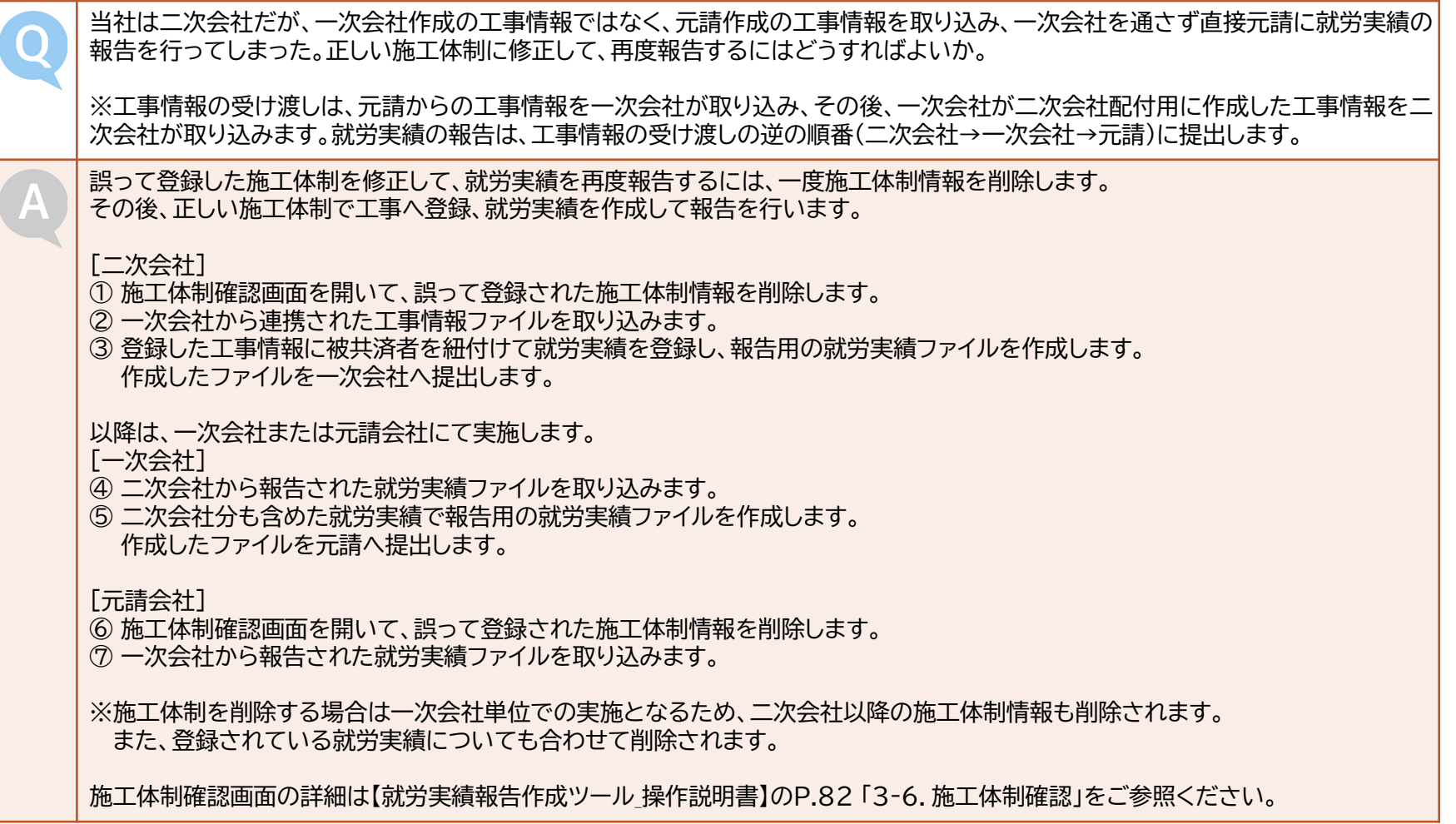

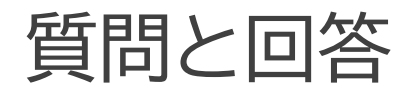

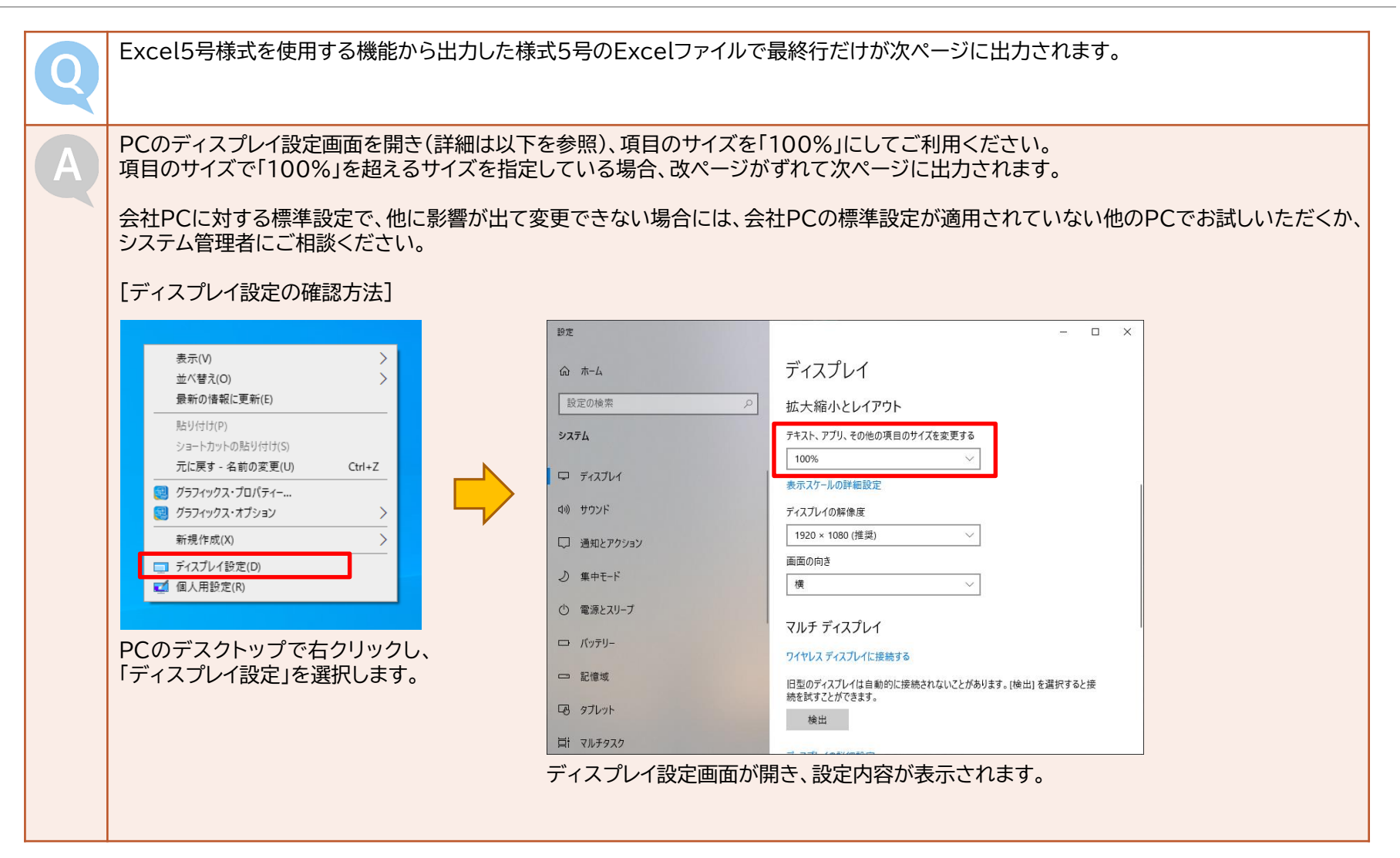